## 國立臺灣大學計畫執行單位

研發處列管之外籍專任助理、博士後工作許可線上申辦說明 研發處 107.3 版

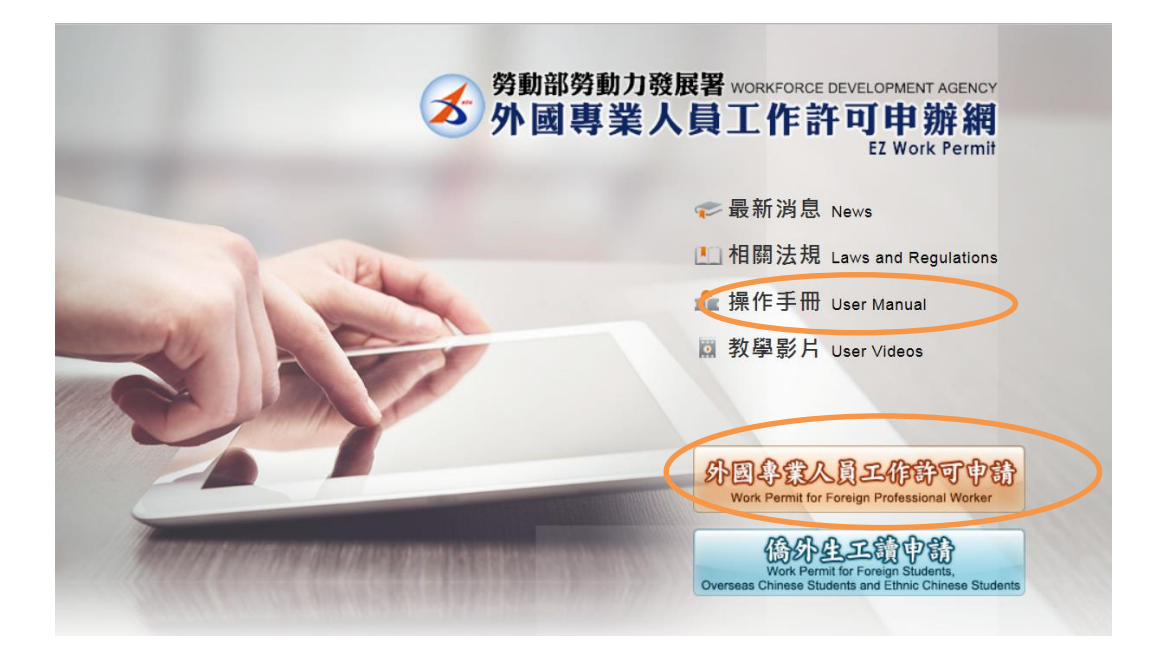

## 一、 使用者登入條件:

- 1. 須具備自然人憑證
- 2. 經研發處授權取得系統密碼(授權申請書如附件)

## 二、 線上申辦步驟:

- 1. 進入勞動部勞動力發展署「外國專業人員工作許可申辦網」,網址: <https://ezwp.wda.gov.tw/>
- 2. 請先詳閱操作手冊 (版本請選「公司使用人員」)
- 3. 點選「外國專業人員工作許可申請」,以自然人憑證登入 (本校統一編號:03734301)
- 4. 輸入申請書資料:點選「案件管理」→「案件新增」
	- 項目:學術研究
	- 行業類別代碼:教育服務業/大專校院
	- 評點制:否
	- 回函投遞地址:最後方請加上校內詳細收件人地址
- 5. 輸入外國人名冊資料:下方點選「新增外國人」輸入資料 (請勿使用「名 冊範本下載」及「批次名冊上傳」功能)
- 6. 聘僱系統列印「臨時契約書」請外國人簽章(影本亦可),填具學校用印申

請表(用印文件僅臨時契約書 1 份),經計畫主持人、系所、學院核章後送 研發處決行,再送文書組將臨時契約書用印,用印後上傳系統。

- 7. 上傳檔案:點選「上傳檔案」頁籤
	- 上方應備文件無須上傳(蓋大小章之申請書、負責人身分證明、單位立 案登記、特許許可證等均無須上傳)
	- 請上傳外國人應備文件:點選「上傳或修改」依各項目將文件逐一上 傳(均須為 PDF 檔),最下方點選「案件完成」。
	- 點選「送出」。
- 8. 線上列印「申請書」、「外國人資料畫面」、連同上開用印後之「臨時契約 書」,經核章後送研發處:
	- (1)申請書:申請書資料頁籤最下方點選「列印申請單(委託仲介辦理使用)」 列印申請書。
	- (2)外國人資料畫面:外國人名冊/進入編輯/將姓名、聘期、職稱、薪資 之畫面以 print screen 按鍵複製/貼在 word 上/印出外國人資料。
	- (3)附上用印後之臨時契約書。
	- (4)以上 3 份文件裝訂後,申請書下方空白處:填寫計畫執行單位,並請 計畫主持人、系(中心)主任、學院核章(範例如附件),送研發處審核。 (請注意:如只有線上送出而未送紙本至研發處,研發處無法在線上找 尋該申請案審核。)
- 9. 研發處審查同意後將申請案點還申請者。
- 10. 申請者線上點選「進行繳費」→(郵局繳費或 ATM 繳費)→輸入繳費資料。 11. 申請者將案件點送勞動部,完成送件。
- 三、 勞動部審查後如認為須訂正或補正,將線上逕退申請者補正,補正後請電 **洽研發處審核後,再自行點送至勞動部。勞動部核可後,將工作許可函郵** 寄至收件人地址。

註:

- 1.系統如有相關問題請洽: 勞動部線上系統客服專線:0800-881-339
- 2.申請者如離職或計畫期限屆滿不再續聘,務請通知研發處將授權帳號停用。 研發處承辦人電話:3366-3267 王若蓁